# FÉDÉRATION FRANÇAISE DE NATATION

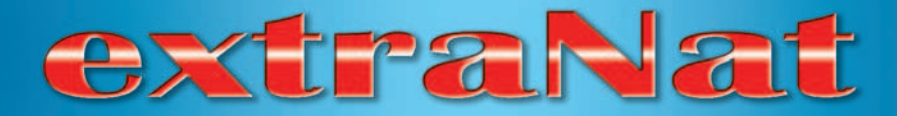

# **Manuel de l'utilisateur**

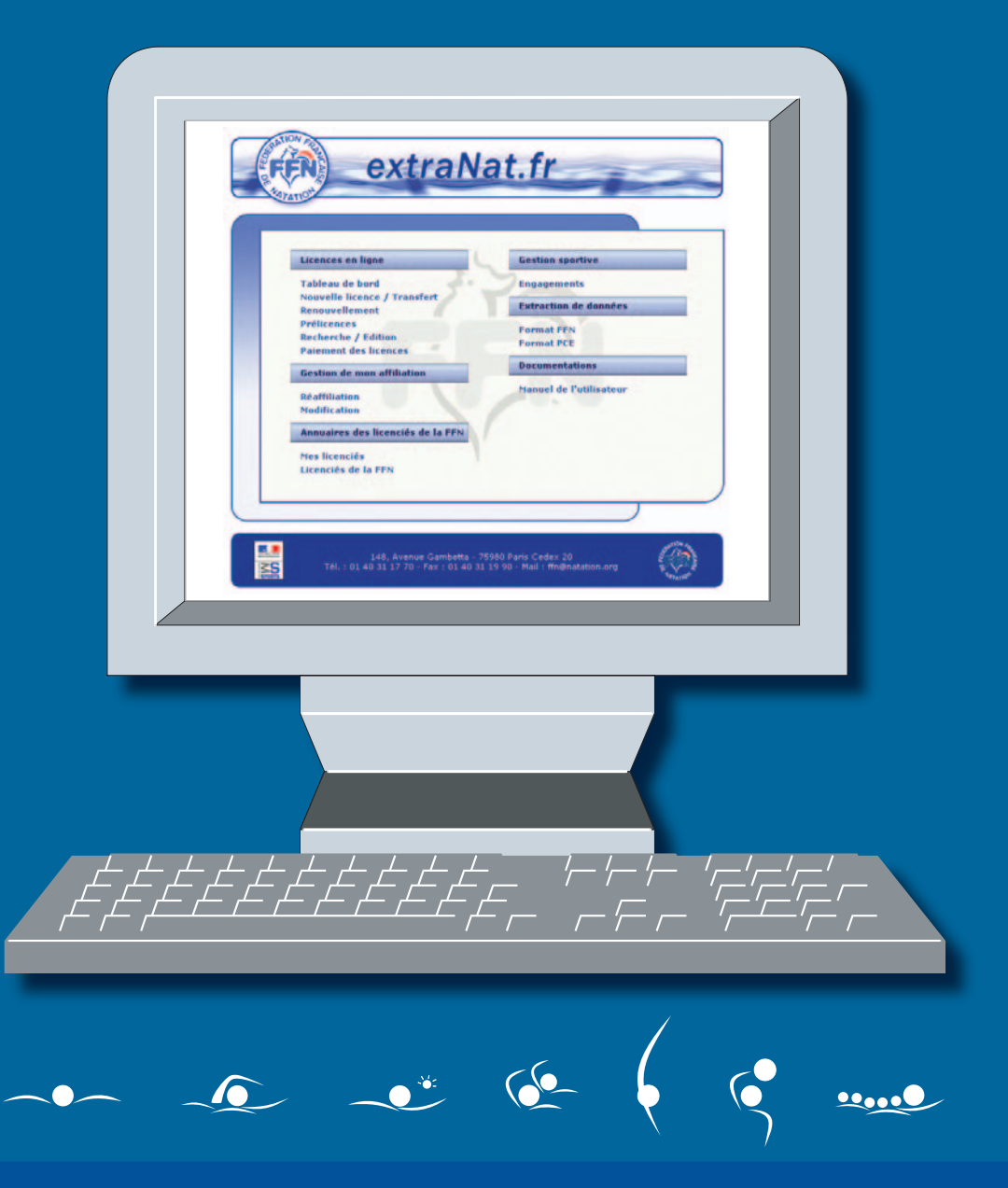

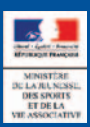

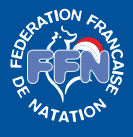

www.ffnatation.fr

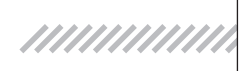

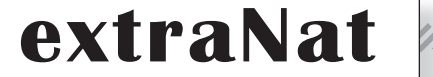

,,,,,,,,,,,,,

# **Documentation** à l'usage des clubs et des comités

Publication de la FFN avec le concours de la Société UNGI Imprimerie SAI Biarritz Septembre 2004

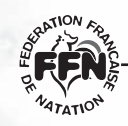

manuel de l'utilisateur

,,,,,,,,,,,

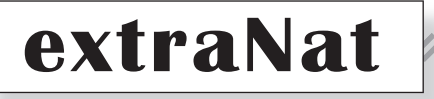

# **COMPOSITION** DE LA COMMISSION INFORMATIQUE FFN

**Président** 

Gérard NURIT

**Membres** 

Patrick FRADET Guy LE BRIS Dominique LEFEBURE **Gilbert POULEYN** 

**Consultants** 

Stéphane BACQUET **Olivier DUPAS** 

### manuel de l'utilisateur

///////////////

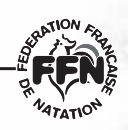

# **extraNat**

# **SERVICE DES SYSTÈMES DíINFORMATION DE LA FFN**

#### **Responsable**

Olivier DUPAS *e-mail : olivier.dupas@ffnatation.fr*

#### **Administrateur rÈseau**

Stéphane BACQUET *e-mail : stephan.bacquet@ffnatation.fr*

#### **Gestion des licences et clubs**

Philippe PONGENTY *TÈl. : 01.40.31.40.18 e-mail : philippe.pongenty@ffnatation.fr*

#### **Traitement des données (maîtres et natation course)**

Katia GRÈVERIE *TÈl. : 01.40.31.40.09 e-mail : katia.greverie@ffnatation.fr*

#### **Traitement des données (natation course)**

 Sophie LARDILLAT *TÈl. : 01.40.31.34.94 e-mail : sophie.lardillat@ffnatation.fr*

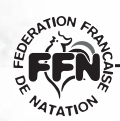

manuel de l'utilisateur

# Un projet ambitieux

Dans le cadre du projet fédéral adopté à la dernière Assemblée Générale de Rouen, était prévue la mise en place d'un nouveau circuit des licences concerté par la Commission fédérale informatique en accord avec le Comité directeur.

Les études techniques ont été menées dans un délai relativement court, mais rendues nécessaires pour corriger les anomalies de l'ancien système et prévenir leur répétition annoncée. Il s'agit d'une application Web à laquelle chaque groupement adhérent et les structures décentralisées auront accès par le biais d'INTERNET avec un code individualisé attribué sous la responsabilité de leur président, permettant la saisie des licences en ligne et d'exercer les contrôles réglementaires dévolus aux Comités régionaux et départementaux. Toutes les modalités d'utilisation sont consignées dans le présent manuel.

C'est une étape importante de la modernisation de notre Fédération et de l'introduction des nouvelles technologies. Il convient de remercier la Commission fédérale, les permanents et les Comités régionaux qui ont procédé aux tests préalables, d'avoir mené à terme la mission qui leur a été confiée. Bien entendu d'autres tâches les attendent, car rien, et en particulier dans ce secteur, n'est acquis face aux évolutions permanentes des technologies et de notre indispensable professionnalisation.

Gageons enfin que cette méthode de saisie directe des licences et les récents succès olympiques de nos athlètes à Athènes contribueront à une augmentation importante du nombre de nos licenciés.

Bonne année sportive à toutes et à tous.

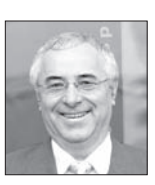

Le Secrétaire Général, **Dominique BAHON** 

### manuel de l'utilisateur

111111

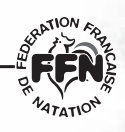

# extraNat

### **Sommaire**

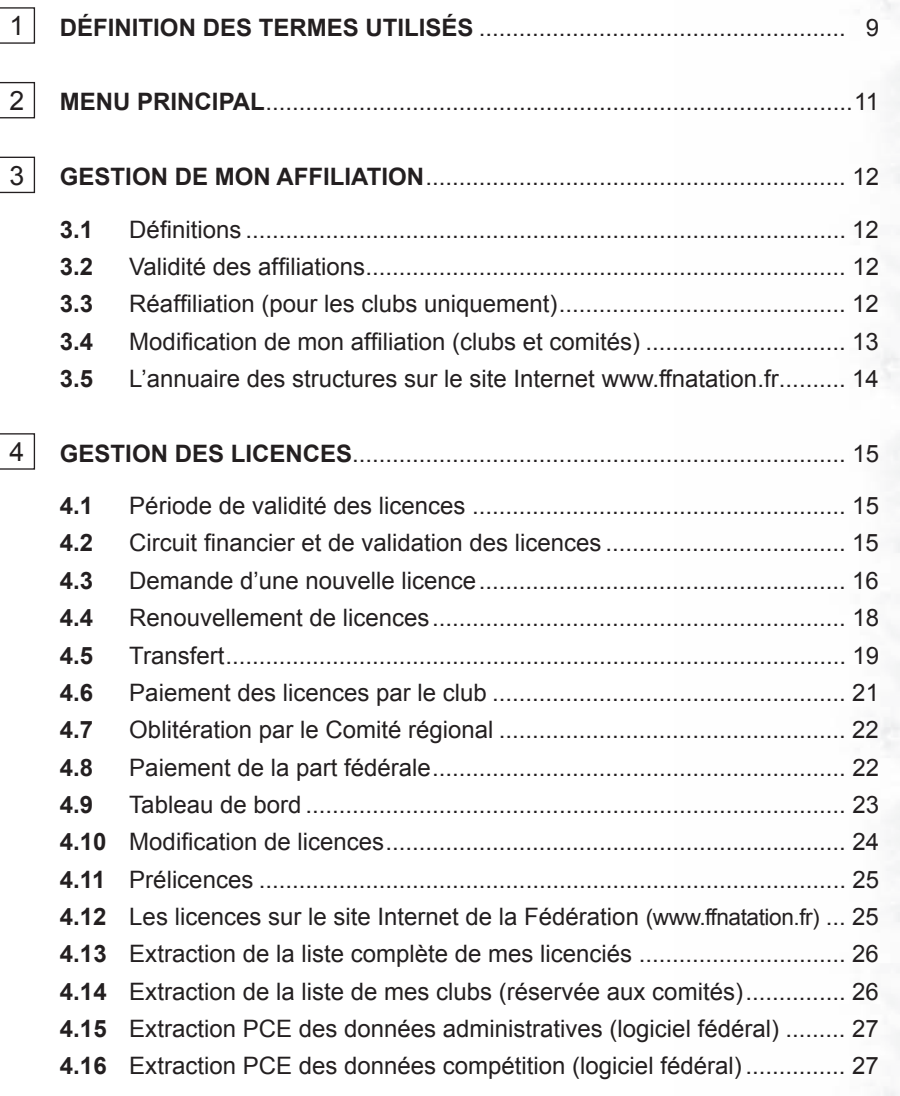

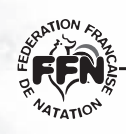

### manuel de l'utilisateur

#### Questions et réponses

#### **Annexes**

#### Documents imprimables à partir de l'extraNat.fr

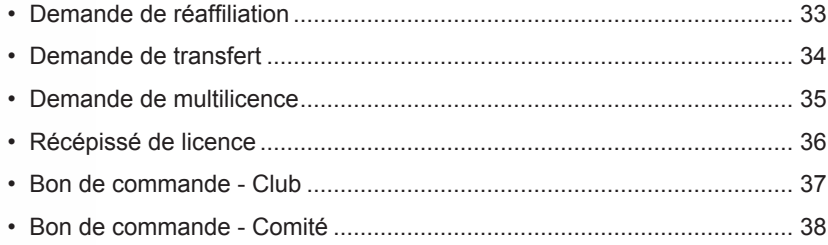

#### **Table des illustrations**

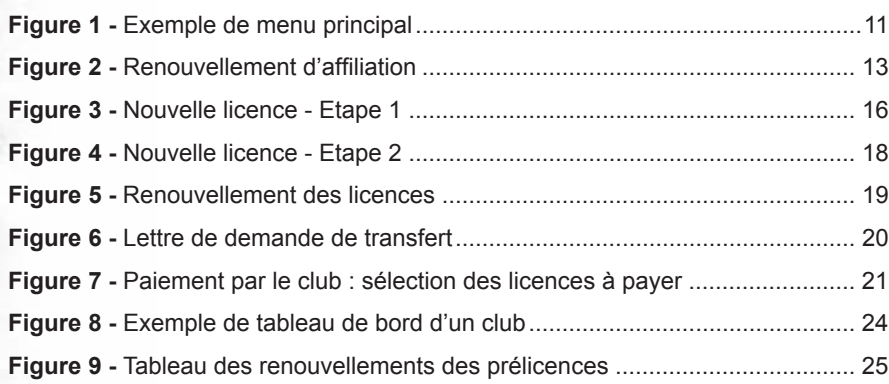

### manuel de l'utilisateur

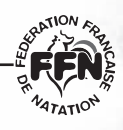

### Définition des termes utilisés

#### **AFFILIATION**

Ce terme est utilisé pour les clubs (adhésion et réadhésion à la FFN) avec comme support une fiche de renseignements club à remplir. On utilisera également le terme affiliation pour les Comités régionaux et départementaux car la procédure informatique sera identique (sans l'aspect financier).

#### **COMITÉ**

Le terme Comité sera utilisé qu'il s'agisse d'un Comité régional ou départemental

#### **ACTIVITÉ**

Ce terme sera utilisé aussi bien pour les affiliations que pour les licences. Les activités sont définies par la FFN : Natation course, Eau Libre, Plongeon, Water-Polo, Natation Synchronisée, Aquaforme.

#### **TABLEAU DE BORD**

Accès par Internet sécurisé par un identifiant et un mot de passe permettant des actions sur ses données propres, selon son profil : modification, ajout, paiement, édition, etc.

#### Concernant plus spécifiquement les licences

#### **OBLITÉRATION**

C'est une validation de la licence par le Comité qui permet au licencié de participer à des compétitions.

#### **HOMOLOGATION**

Seule la FFN est habilitée à homologuer les licences. C'est seulement à partir de cette étape que la licence est officialisée.

#### **NUMÉRO DE LICENCE**

Le numéro de licence est composé de deux éléments indissociables :

- → le numéro fédéral de club (1<sup>er</sup> élément à 9 caractères) ;
- et le numéro d'identifiant unique fédéral IUF du licencié conservé à vie (2<sup>e</sup> élément à 22 caractères maximum).

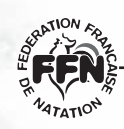

### manuel de l'utilisateur

#### **TYPES DE LICENCES**

- **→ Renouvellement** : dans ce cas, le numéro de licence ne change pas (saison consécutive ou non).
	- *Exemple :*

Saison 2000/2001 - DUPONT Catherine - Numéro de licence : 0130750345 562886.

Saison 2001/2002 : renouvellement : le numéro reste identique Ou saison 2004/2005 : renouvellement : le numéro reste identique.

- **Transfert** (l'aspect financier n'intervient pas dans ces définitions). On utilise le terme transfert quand la première partie du numéro change (numéro de club) que le licencié soit licencié la saison précédente ou non.
- Nouvelle : individu inexistant dans la base de données unique.

### manuel de l'utilisateur

2

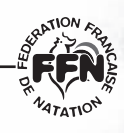

### Menu principal

On accède à la gestion des licences en ligne au moyen de l'adresse :

http://www.extranat.fr

La gestion des licences en ligne est protégée par un mot de passe, vous devez vous identifier:

- → Identifiant : numéro d'identification qui a été communiqué par la Fédération.
- Mot de passe : celui qui vous a été transmis par courrier par la FFN. Pour le mot de passe de 8 caractères, il faut respecter la casse (majuscule, minuscule) des lettres. Ce mot de passe pourra à tout moment être modifié sur demande écrite du Président de la structure auprès du service licence de la FFN.

Une fois identifié, le menu principal correspondant à votre type de structure s'affi $che:$ 

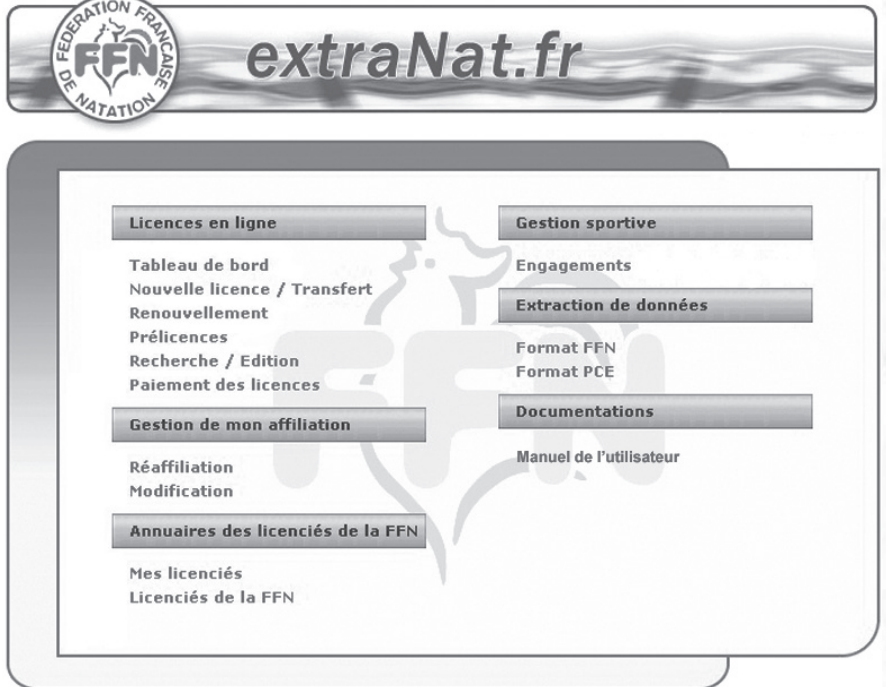

Figure 1 - Exemple de menu principal (ici menu clubs)

Remarque : dans tous les écrans de l'application, le logo FFN (en haut à gauche) permet de revenir au menu principal.

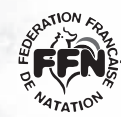

### manuel de l'utilisateur

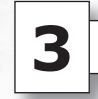

### **3 Gestion de mon affi liation**

#### 3.1 - DÉFINITIONS

- → **Nom de la structure** : nom sous lequel la structure a été déclarée dans ses statuts à la préfecture.
- Nom usuel : nom attribué par la FFN et qui sera destiné dans nos différentes communications à destination du grand public (ex. : résultats, classements, Natation Infos...).
- ! **Correspondant :** personne du club qui recevra les informations de la FFN.
- **E-mail du correspondant :** adresse e-mail à laquelle seront envoyés les messages d'alertes relatifs à la gestion des licences en ligne (champ obligatoire pour assurer une communication rapide entre les différentes structures).

#### **3.2 - VALIDIT… DES AFFILIATIONS**

Les affiliations sont valables :

- $\rightarrow$  Pour les clubs annuels et les comités : du 16 septembre de l'année N au 15 septembre de líannÈe N+1. Exemple : du 16/09/2004 au 15/09/2005.
- $\rightarrow$  Pour les clubs été : du 1<sup>er</sup> mai au 15 septembre de la même année .

Les renouvellements d'affiliation ne peuvent se faire qu'à partir du 16 septembre, c'est-à-dire à l'ouverture d'une nouvelle saison.

Vous pourrez anticiper votre demande de réaffiliation, il vous suffit d'imprimer votre demande avec extraNat et de l'expédier par courrier au service licence accompagnée du règlement avant la date du 16 septembre. De cette manière, vous disposerez de toutes les fonctionnalités d'extraNat dès le 16 septembre 2004.

#### **3.3 - R…AFFILIATION (POUR LES CLUBS UNIQUEMENT)**

La procédure de réaffiliation est la suivante :

- $\bullet$  Dans le menu principal, cliquez sur le lien « Gestion de mon affiliation > Réaffiliation ».
- <sup>0</sup> Les données contenues dans la base sont rappelées et vous pouvez modifier certaines informations : activités pratiquées et coordonnées (voir figure 2).
- <sup>®</sup> Cliquez sur le bouton « Valider le renouvellement » pour confirmer votre réaffiliation.
- $\Theta$  Imprimez la page qui s'affiche alors (avec votre n° de structure et le coût de la réaffiliation) et envoyez-la avec votre paiement à la FFN (annexe « Demande de réaffiliation », voir page 33).
- $\bullet$  Dès réception de votre paiement, la FFN validera votre renouvellement d'affiliation et vous pourrez saisir des demandes de licences pour la nouvelle saison.

### manuel de l'utilisateur

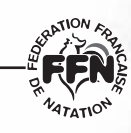

Rappel : le tarif de la réaffiliation est majoré passé une certaine date (voir Règlement financier).

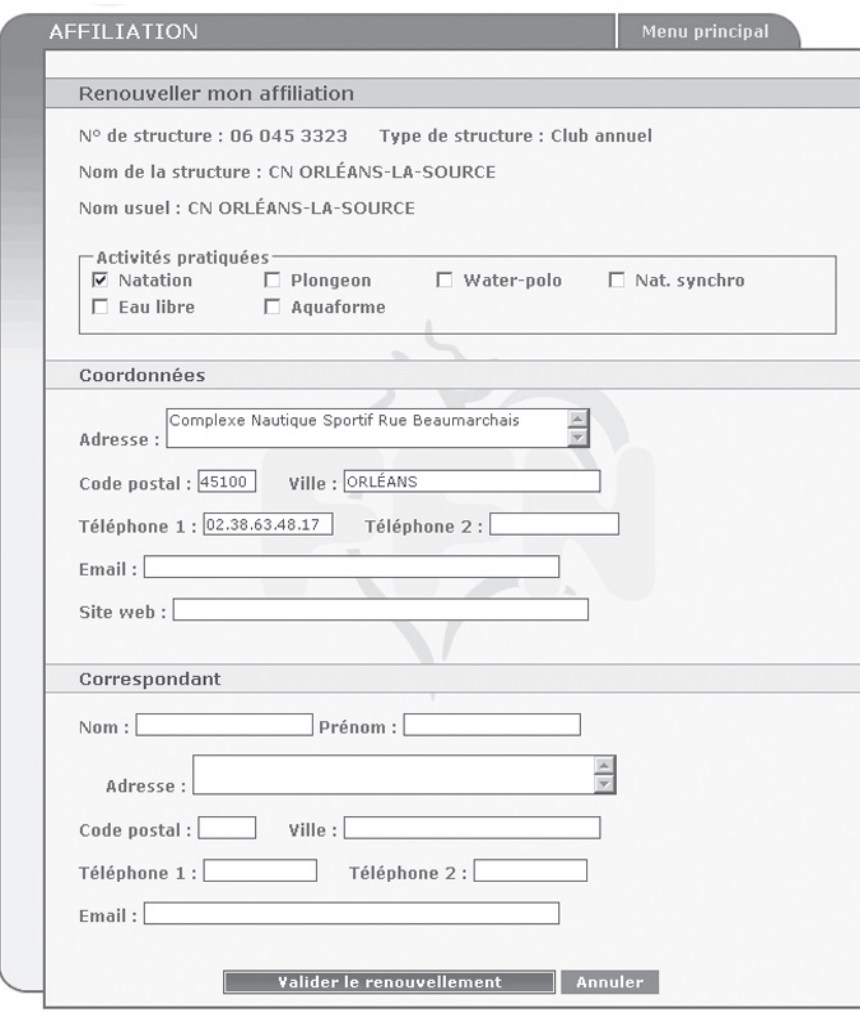

Figure 2 - Renouvellement d'affiliation

#### 3.4 - MODIFICATION DE MON AFFILIATION (CLUBS ET COMITÉS)

A tout moment au cours de la saison, vous pouvez modifier les informations relatives à votre structure (activités pratiquées et coordonnées) :

Dans le menu principal, cliquez sur le lien « Gestion de mon affiliation > Modification ».

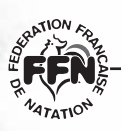

### manuel de l'utilisateur

Modifiez les données puis cliquez sur le bouton « Valider les modifications » pour prendre en compte les modifications.

#### **Remarques :**

- $\rightarrow$  Les champs N°, type, nom de la structure et nom usuel ne peuvent être modifiés que par le service Licences de la FFN.
- $\rightarrow$  Pour le moment, il n'est pas possible dans l'application de saisir la composition du bureau (président, secrétaire, trésorier, membres) d'un Comité régional ou départemental.

#### **3.5 - LíANNUAIRE DES STRUCTURES SUR LE SITE INTERNET www.ffnatation.fr**

Lorsque vous procéderez à des modifications sur votre affiliation (adresse, mail, téléphone...), ces modifications seront disponibles aussitôt sur le site de la Fédération dans l'Annuaire des Clubs et/ou des Comités régionaux ou départementaux.

### manuel de l'utilisateur

4

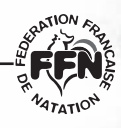

### **Gestion des licences**

#### 4.1 - PÉRIODE DE VALIDITÉ DES LICENCES

- → La période de prise d'une licence est fixée du 16 septembre de l'année N au 15 septembre de l'année N+1.
- → En cas de transfert en cours de saison, la licence de l'individu n'est plus valide pour le club quitté à la date J - 1 du transfert.

#### 4.2 - CIRCUIT FINANCIER ET DE VALIDATION DES LICENCES

#### Etape 1 - Saisie de la demande de licence par le club

Lors de la saisie, les licences (nouvelles, renouvellements, transferts) sont enregistrées sous le statut « En cours ».

NB : les premières licences saisies doivent être celles des trois membres obligatoires du bureau (Président, Secrétaire Général, Trésorier), ce qui conditionne le droit de saisir d'autres licences.

#### Etape 2 - Paiement par le club

Le paiement se fait par lots de licences : un numéro de bon de commande est attribué à chaque lot et les licences concernées passent sous le statut « Attente d'oblitération ».

#### Etape 3 - Oblitération par le Comité régional

A réception du paiement par le Comité, celui-ci oblitère le bon de commande. Chaque licence concernée passe alors sous le statut « Oblitéré » et la date d'oblitération est enregistrée automatiquement.

#### Etape 4 - Paiement de la part fédérale

Le paiement se fait par lots de licences : un numéro de bon de commande est attribué à chaque lot. Les licences concernées passent sous le statut « Attente d'homologation ».

#### **Etape 5 - Homologation des licences**

A réception du paiement par le Comité, le service licences de la FFN homologuera le dossier : les licences concernées passent alors sous le statut « Homologué ».

NB : un délai limite de 21 jours ne doit pas être dépassé pour les statuts « Oblitéré » et « Attente d'homologation ». En cas de dépassement de ce délai, les licences concernées sont marquées « Anomalie ».

Remarque : l'ensemble de ces statuts sera également disponible pour le licencié lui-même sur le site Internet (www.ffnatation.fr) de la Fédération dans la rubrique « Licence ». De cette manière, il pourra savoir à tout moment où se situe sa licence à travers le circuit.

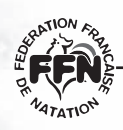

### manuel de l'utilisateur

#### 4.3 - DEMANDE D'UNE NOUVELLE LICENCE

Cette fonction n'est disponible qu'à la condition d'avoir défini au préalable un président, un secrétaire, un trésorier au sein de son club. Cette vérification ne s'applique pas pour les Comités départementaux et régionaux.

La saisie de nouvelles licences se fait en deux étapes :

#### Etape 1 - Identification du licencié

Attention ! Ces informations doivent être saisies avec soin : vous ne pourrez pas les modifier par la suite, sauf sur demande écrite auprès du service licences.

- $\rightarrow$  Nom : saisie libre stockage en majuscules accentuées  $\rightarrow$  NOM. Exemples : besançon  $\rightarrow$  BESANÇON. Ou Besancon → BESANCON.
- Prénom : saisie libre stockage en minuscules accentuées avec 1<sup>re</sup> lettre en majuscule  $\rightarrow$  Prénom.

*Exemples :* jean-pierre  $\rightarrow$  Jean-Pierre. Ou OLIVIER  $\rightarrow$  Olivier. Ou gerard  $\rightarrow$  Gerard. Ou hervé  $\rightarrow$  Hervé.

 $Sexe : H/F.$ 

Date de naissance : sous la forme JJ / MM / AAAA

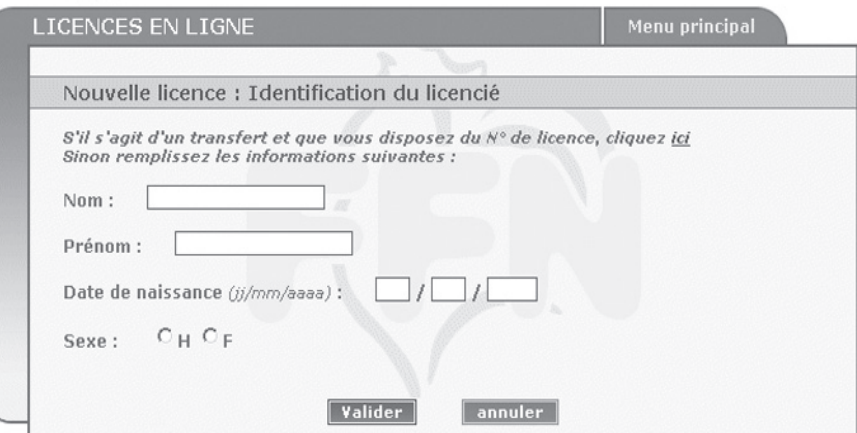

Figure 3 - Nouvelle licence - Etape 1

Le système effectue une vérification sur l'unicité de l'individu dans la base de données. En cas d'occurrence(s) trouvée(s) dans la base, plusieurs cas sont possibles:

### manuel de l'utilisateur

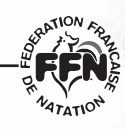

- $\rightarrow$  L'individu existe déjà dans votre club
	- Pour la saison en cours  $\rightarrow$  aucune opération n'est possible
	- Pour une saison antérieure  $\rightarrow$  il s'agit d'un renouvellement il vous suffira de cliquer sur le bouton « Renouveler » (voir chapitre sur les renouvellements).
- → L'individu existe dans un autre club
	- $\rightarrow$  Ecran d'alerte avec plusieurs possibilités :
		- $\bullet$  Transfert  $\rightarrow$  procédure de transfert.
		- Multilicence (se licencier pour une autre discipline)  $\rightarrow$  contacter la FFN (annexe « Demande de multilicence », voir page 35).
		- Il s'agit d'un homonyme  $\rightarrow$  Nouvelle licence + indication « homonyme » dans la base.
- Abandon de la demande.

#### Etape 2 - Suite du formulaire de demande de licence

#### Informations sur le licencié :

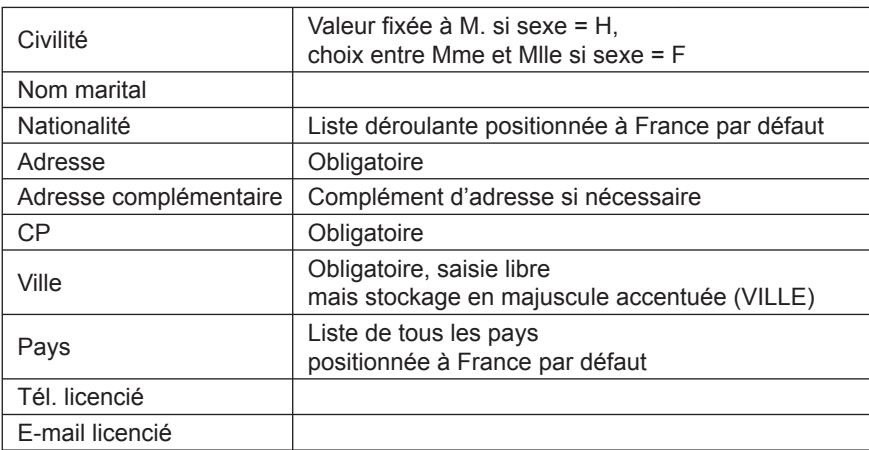

#### Information sur la licence :

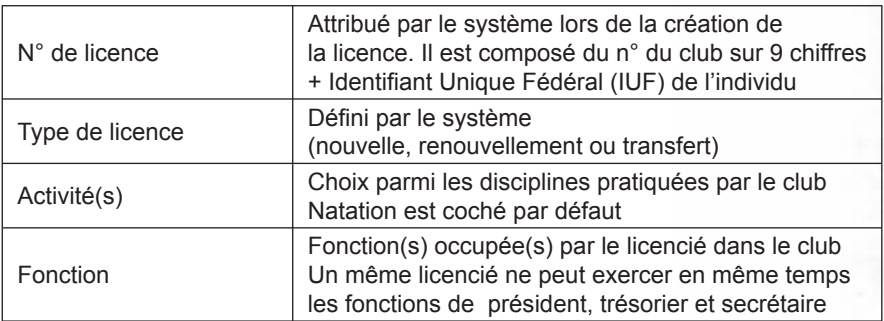

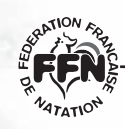

### manuel de l'utilisateur

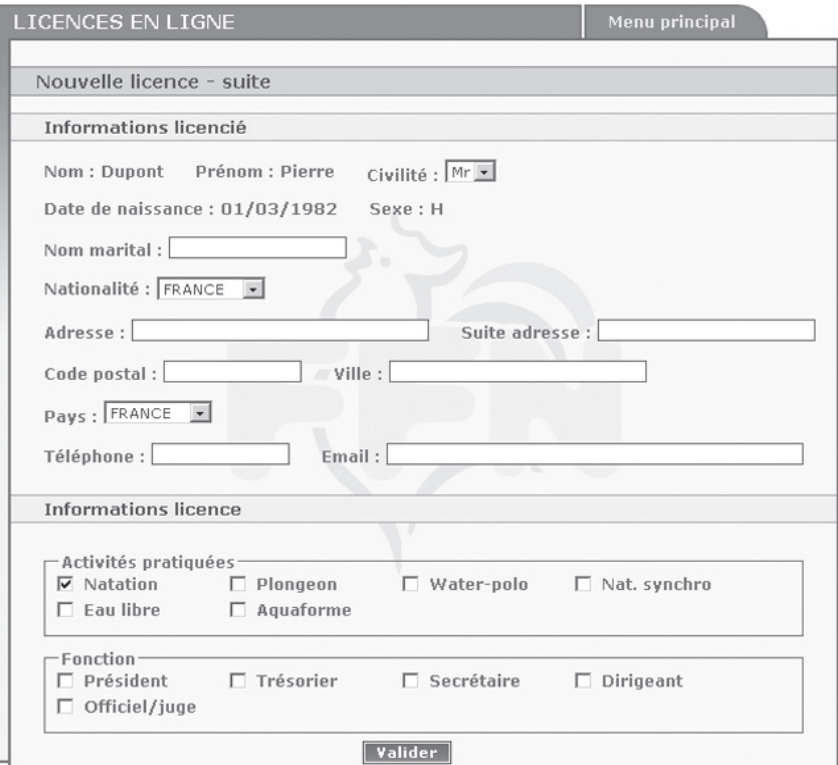

Figure 4 - Nouvelle licence - Etape 2

#### 4.4 - RENOUVELLEMENT DE LICENCES

La procédure de renouvellement de licences est la suivante :

- **O** Dans le menu principal, choisissez l'option « Gestion des licences > Renouvellement ».
- <sup>2</sup> La liste de vos licenciés homologués de la saison précédente (par défaut) s'affiche (sauf les statuts « anomalie », « suspendu » ou « décédé »).

**O** Pour chaque renouvellement le mécanisme est le suivant :

- · Cliquez sur le bouton « Renouveler » du licencié.
- · La fiche détaillée du licencié s'affiche : mettez à jour ses données personnelles.
- Cliquez sur le bouton « Valider ce renouvellement ».
- · La liste des licences restant à renouveler se réaffiche et celui que vous venez de renouveler n'apparaît plus dans cette liste.

### manuel de l'utilisateur

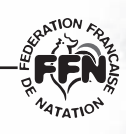

Pour renouveler une licence d'une année antérieure à la saison précédente, vous devez cocher la case « Afficher toutes les saisons » (recherche sur l'ensemble de vos licences homologuées toutes saisons confondues).

La procédure de renouvellement est ensuite la même.

|                                    | Renouvellement de licence |                                                     |             |            |
|------------------------------------|---------------------------|-----------------------------------------------------|-------------|------------|
| Licences de la saison 2004         |                           | n.<br><b>Council</b>                                |             |            |
| Afficher toutes les saisons $\Box$ |                           |                                                     |             |            |
|                                    |                           |                                                     |             |            |
|                                    |                           | A B C D E F G H I J K L M N O P Q R S T U V W X Y Z |             |            |
| <b>Nom</b>                         | Prénom                    | Date naissance                                      | <b>Sexe</b> |            |
|                                    |                           |                                                     |             |            |
| ALLAMELOU                          | Loïc                      | 22/10/1977                                          | H           | Renouveler |
| <b>BORDELAIS</b>                   | Alain                     | 27/02/1947                                          | H           | Renouveler |
| <b>BOUCHE</b>                      | Laurent                   | 18/07/1967                                          | H           | Renouveler |
| DUMONT                             | Emilie                    | 28/01/1987                                          | F           | Renouveler |
| LACAZE                             | Julie                     | 15/09/1985                                          | F           | Renouveler |

**Figure 5 - Renouvellement des licences** 

#### 4.5 - TRANSFERT

Remarque préalable : le transfert n'est possible que sur une licence de statut homologué, et un seul transfert par saison est autorisé.

La procédure de transfert doit être strictement suivie :

- → Pour accéder à la demande de transfert, cliquez sur le lien proposé dans l'écran de création d'une nouvelle licence.
- → Dans l'écran « Transfert », saisissez le n° de licencié (dans son ancien club) puis cliquez sur le bouton « Valider ».
- → Le système vérifie si l'individu fait partie de la liste des athlètes de haut niveau :
	- Si oui  $\rightarrow$  une alerte vous informe des coûts de transfert et vous propose de poursuivre ou d'annuler la demande.
	- $\bullet$  Si non  $\rightarrow$  poursuite de la procédure normalement.
- Saisissez les données personnelles de l'individu (comme pour une demande de licence).

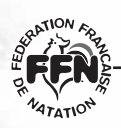

### manuel de l'utilisateur

- $\rightarrow$  Cliquez sur le bouton « Confirmer cette demande de transfert ». (Un e-mail d'alerte est automatiquement envoyé au Comité régional et au club quitté si ce dernier a renseigné son mail dans sa fiche d'affiliation, voir chapitre sur l'affiliation).
- L'écran qui s'affiche ensuite (figure 6) doit être imprimé (bouton « Imprimer ce formulaire de transfert ») puis daté et signé par le président du club demandeur et le licencié (+ parents si mineur).
- Envoyez ce formulaire de demande de transfert dûment daté et signé au club quitté par courrier recommandé avec AR.
- + Envoyez à votre Comité régional la copie du formulaire accompagnée du récépissé de l'envoi en recommandé.

Nom du club qui reçoit Adresse CP ville N° du club : RR DDD CCCC

NOM DU CLUB QUITTÉ Adresse<br>CP ville **CP** ville the contract of the contract of the contract of the contract of the contract of the contract of the contract of the contract of the contract of the contract of the contract of the contract of the contract of the N° du club : RR DDD CCCC

> A (ville du club qui reçoit) Le (date système)

Je, soussigné(e) NOM PRÉNOMS, né(e) le JOUR, MOIS, ANNÉE, vous confirme ma démission du club de : NOM DU CLUB QUITTÉ, sous le numéro de licence RR DDD CCCC - IUF, en faveur du club de NOM DU CLUB QUI REÇOIT du Comité Régional de NOM DU COMITÉ RÉGIONAL DU CLUB QUI REÇOIT ET ADRESSE COMPLÈTE DU COMITÉ.

Date et signature du licencié Date et signature du club quitté

#### *Figure 6 - Lettre de demande de transfert*

A partir de J + 15 jours après la demande de transfert vous pourrez procéder au paiement de la licence : comme pour les nouvelles et les renouvellements, la date de transfert effective étant la date d'oblitération par le Comité régional.

**NB** : exonération de droits de transfert (conformément à notre Règlement intérieur) pour les cas suivants :

- Le club quitté est un club dissout.
- Transfert d'un club Eté vers un club Eté.
- · Tarif réduit
- $\cdot$  Fonction = dirigeant ou officiel/juge.
- Activité = Aquaforme.
- · Individu non licencié pour la saison précédente.

20

### manuel de l'utilisateur

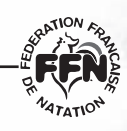

#### 4.6 - PAIEMENT DES LICENCES PAR LE CLUB

A tout moment, vous pouvez procéder au paiement d'un lot de licences :

- → Dans le menu principal, cliquez sur le lien « Licences en ligne > Paiement des licences ».
- → La liste des licences de statut « demande en cours » s'affiche\*. Par défaut, toutes les licences sont sélectionnées : vous pouvez décocher les licences que vous ne souhaitez pas encore payer.
- → Cliquez sur le bouton « Paiement des licences sélectionnées ».
- → Le récapitulatif des licences à payer s'affiche avec :
	- · Sous total 1 : Licences tarif réduit (moins de 10 ans).
	- Sous total 2 : Licences tarif normal (plus de 10 ans).
- Coût des éventuels droits de transferts.
- \* Cliquez sur le bouton « Confirmer le paiement ». Un numéro de bon de commande attribué au lot de licences concernées.
- → Vous devez impérativement imprimer la page qui s'affiche alors et l'envoyer avec votre paiement (par chèque) au Comité régional.

\* Les licences ayant le statut « ransfert en cours » apparaîtront également dans cette liste. Celles-ci seront actives pour le paiement que si la demande de transfert a été réalisée quinze jours auparavant (voir chapitre 4.5).

|                | Paiement des licences<br>- 0<br>Liste des licences en cours |                 |       |                      |                         |  |  |
|----------------|-------------------------------------------------------------|-----------------|-------|----------------------|-------------------------|--|--|
|                |                                                             |                 |       |                      |                         |  |  |
| <b>Nom</b>     | Prénom                                                      | Type de licence | Tarif | Transfert $\epsilon$ | <b>Sélection</b>        |  |  |
| <b>ANTUNES</b> | Grégory                                                     | Nouvelle        | 25.00 |                      | ⊽                       |  |  |
| <b>AUDIN</b>   | Steeve                                                      | Renouvellement  | 15.00 |                      | ⊽                       |  |  |
| COTENTIN       | David                                                       | Transfert       | 25.00 | 46,00                | $\overline{\mathbf{v}}$ |  |  |
| <b>LOQUET</b>  | Gaël                                                        | Nouvelle        | 25.00 |                      | г                       |  |  |
| SERRANO        | Amandine                                                    | Renouvellement  | 15.00 |                      | $\overline{\mathbf{v}}$ |  |  |
| TRIPLET        | Anne-Charlotte                                              | Nouvelle        | 25.00 |                      | $\overline{\mathbf{v}}$ |  |  |

Figure 7 - Paiement par le club : sélection des licences à payer

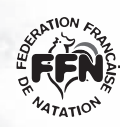

### manuel de l'utilisateur

#### 4.7 - Oblitération par le Comité régional

A réception du paiement par le Comité, celui-ci oblitère le bon de commande. Dans son tableau de bord, le Comité régional accède à la liste des bons de commande en attente, sous la forme d'un tableau avec :

- · Numéro de bon de commande (ordre de tri).
- Nom du club.
- Montant total.

En regard de chaque ligne, un bouton « Oblitérer » permet d'accéder à un écran récapitulatif du bon de commande : nombre, type, montant des licences.

Dans cette page, un bouton « Confirmer » permet d'oblitérer l'ensemble des licences du bon de commande.

Chaque licence concernée passe alors sous le statut « Oblitéré » et la date de d'oblitération est enregistrée automatiquement.

A ce stade, le club pourra imprimer des licences provisoires à partir de son tableau de bord : pour les licences qui ont au moins le statut « Oblitéré », un bouton « Récépissé » générera un récépissé de licence – avec la date d'oblitération – leur permettant de participer à des compétitions.

Remarque : les licences ayant le statut transfert en cours passent également avec le statut « Oblitéré », c'est à ce stade que le transfert est validé par le Comité.

Anomalie : ce drapeau se substitue au statut et ne peut être posé que par le Comité ou la Fédération. Ce drapeau sera utilisé pour tous les cas de litige ou en attente de précision dans le cas d'un transfert par exemple. Ce drapeau ne peut être posé que sur les licences ayant au moins le statut « Oblitéré ». Ce drapeau anomalie pourra être levé soit par le Comité régional ou la FFN.

#### 4.8 - PAIEMENT DE LA PART FÉDÉRALE

Pour procéder au paiement de la part fédérale d'un lot de licences :

- **O** Dans le menu principal (Comité), cliquez sur le lien « Licences en ligne > Paiement de la part fédérale ».
- <sup>2</sup> La liste des bons de commande de statut « Oblitéré » s'affiche. Par défaut, tous les bons de commande sont sélectionnés : vous pouvez décocher ceux que vous ne souhaitez pas encore payer.
- <sup>6</sup> Cliquez sur le bouton « Paiement des bons sélectionnés ».
- **O** Le récapitulatif des parts fédérales à payer s'affiche avec :
	- · Sous total 1 : licences tarif réduit (moins de 10 ans).
	- Sous total 2 : licences tarif normal (plus de 10 ans).
	- · Coût des éventuels droits de transferts.
- G Cliquez sur le bouton « Confirmer le paiement ». Un numéro de bon de commande est attribué au paiement et les licences concernées passent sous le statut « Attente d'homologation ».
- O Vous devez impérativement imprimer la page qui s'affiche alors et l'envoyer avec votre paiement (par chèque) au service Licences de la FFN.

### manuel de l'utilisateur

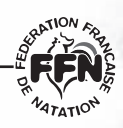

#### **4.9 - TABLEAU DE BORD**

Le tableau de bord se compose de deux parties :

#### **RÈcapitulatif des licences de la saison par statuts**

- ! **Demande en cours :** saisie par le club.
- $→$  **Attente d'oblitération :** paiement du club envoyé au Comité régional.
- ! **OblitÈrÈ :** réception du paiement et oblitération par le Comité régional.
- ! **Attente díhomologation :** paiement du Comité envoyé à la FFN.

#### ! **HomologuÈ :**

réception du paiement et homologation par la FFN.

! **Transfert en cours :**

un club a déclenché une procédure de transfert pour le licencié.

- ! **Anomalie :** 
	- Automatique par le système si durée de 21 jours dépassée pour le statut « Oblitéré ».
	- Donné par la FFN ou le Comité si litige ou anomalie.
- ! **Suspendue :**
	- sanction disciplinaire par la FFN.
- ! **DÈcÈdÈ :**
	- $\rightarrow$  état donné par le club, le Comité ou la Fédération.

Pour chaque statut, un bouton « Voir détail » permet de visualiser la liste des licences correspondantes.

Pour les statuts « Oblitéré », « Attente d'homologation » et « Homologué », vous pourrez imprimer des récépissés de licences provisoires : bouton « Récépissé » dans les listes détaillées du tableau de bord.

Ces récépissés permettront aux licenciés de participer à des compétitions si la date d'oblitération est inférieure à 21 jours.

#### **Historique des bons de commande de la saison**

La liste des bons de commande vous permet à tout moment dans la saison de :

- $\rightarrow$  Réimprimer les bons de commande (pour votre comptabilité par exemple)  $\rightarrow$  bouton « Bon de commande ».
- $\rightarrow$  Voir la liste des licences contenues dans chaque lot  $\rightarrow$  bouton « Voir détail ».

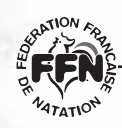

### manuel de l'utilisateur

| Tableau de bord                                                                      |        |                |                 |             |  |
|--------------------------------------------------------------------------------------|--------|----------------|-----------------|-------------|--|
| Licences de la saison 2004                                                           |        |                |                 |             |  |
| <b>Statut</b>                                                                        |        | <b>Nombre</b>  |                 |             |  |
| En cours                                                                             |        | 6              | Voir détail     |             |  |
| Attente oblitération                                                                 |        | $\bar{z}$      | Voir détail     |             |  |
| Oblitéré                                                                             |        | 6              | Voir détail     |             |  |
| Attente homologation                                                                 |        | $\mathbf{1}$   | Voir détail     |             |  |
| Homologué                                                                            |        | 3              | Voir détail     |             |  |
| Anomalie                                                                             |        | $\cup$         |                 |             |  |
| Suspendu                                                                             |        | $\overline{0}$ |                 |             |  |
| Décédé                                                                               |        | $\Box$         |                 |             |  |
| Historique des bons de commande de la saison<br>Nº bon de commande Montant total EUR |        |                |                 |             |  |
| 2486                                                                                 | 176.00 |                | Bon de commande | Voir détail |  |
| 3689                                                                                 | 365.00 |                | Bon de commande |             |  |
| 4125                                                                                 | 380.00 |                | Bon de commande |             |  |
| Total                                                                                | 911.00 |                | Bon de commande |             |  |

*Figure 8 - Exemple de tableau de bord díun club*

#### **4.10 - MODIFICATION DE LICENCES**

A tout moment, vous pouvez modifier les données personnelles d'un de vos licenciés.

- **O** Dans le menu principal, cliquez sur le lien « Licences en ligne > Recherche / Edition ».
- <sup>9</sup> Rechercher le licencié à modifier au moyen du formulaire proposé.
- <sup>9</sup> Si vous êtes un club, vous pouvez effectuer les modifications suivantes :
	- Statut « En cours »
		- $\rightarrow$  Modification / suppression du licencié.
	- Autres statuts  $\rightarrow$  Uniquement données modifiables, pas de suppression.
- <sup>9</sup> Si vous êtes un Comité, vous pouvez :
	- · Modifier les données de vos licences individuelles.
	- Uniquement modifier les statuts « Anomalie » et « Décédé » pour les licences de vos clubs.

24

### manuel de l'utilisateur

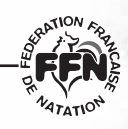

#### **4.11 - PRÉLICENCES**

Cette rubrique vous permettra díanticiper sur vos licences pour la saison sportive suivante. Cette fonction sera disponible du 1<sup>er</sup> juin de chaque saison au 15 septembre. Le 16 septembre, toutes les prélicences passeront avec le statut « Demande en cours » et prendront ensuite le circuit normal.

Cette rubrique est clairement identifiée sur le site (visuel rouge). Vous pourrez saisir UNIQUEMENT des renouvellements. Les prélicences ne sont visibles que sous cette rubrique, elles ne viendront en aucun cas se mélanger avec les autres donnÈes de votre structure.

La procédure de renouvellement restera la même qu'en utilisation normale.

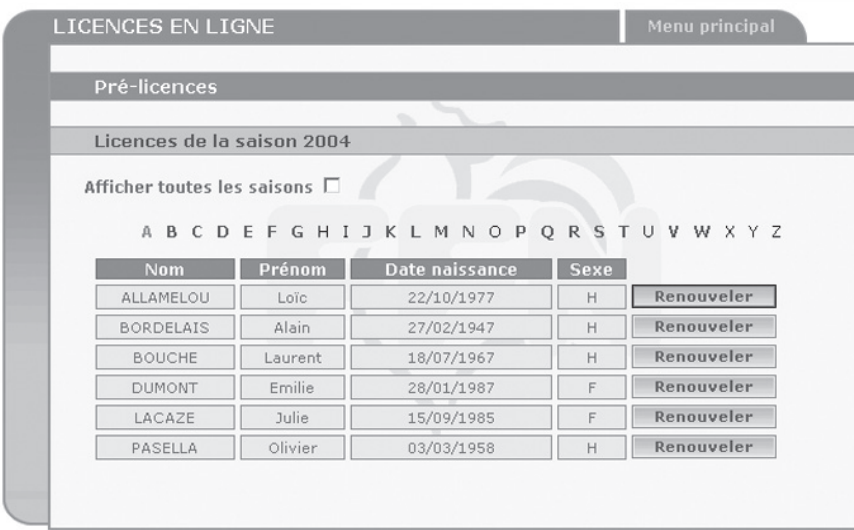

*Figure 9 - Tableau des renouvellements des prÈlicences*

#### **4.12 - LES LICENCES SUR LE SITE INTERNET DE LA FÉDÉRATION (ww.fnatation.fr)**

A tout moment le licencié aura la possibilité au travers du site Internet de la Fédération de consulter en temps réel le statut de sa licence et pourra le cas échéant s'adresser à son club pour toute anomalie ou litige constaté. Sur le site Internet grand public ne figureront pas les éléments personnels du licencié tels que l'adresse, téléphone, mail...

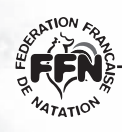

### manuel de l'utilisateur

#### Fonctions d'extraction de données

Les extractions aux formats CSV et PCE se font uniquement sur les licences de la saison en cours.

#### 4.13 - EXTRACTION DE LA LISTE COMPLÈTE DE MES LICENCIÉS (LOGICIEL FÉDÉRAL)

Les données sont exportées dans un fichier de type CSV : fichier texte, à plat à champs délimités, exploitable, par exemple dans Excel. Les champs exportés sont:

#### → Données personnelles

- · Identifiant Unique Fédéral
- · Civilité
- Prénom
- $\cdot$  Nom
- Nom marital
- Sexe
- · Nationalité
- Date de naissance

#### **Données licence**

- $\cdot$  N° de licence
- Type licence
- $\cdot$  N° ancien club
- Fonctions
- Activités
- · Statut licence
- Prélicence
- Anomalie
- Multilicence
- Adresse
- Complément d'adresse
- $\cdot$  CP
- Ville
- Pavs
- · Tél. licencié
- F-mail licencié
- Homonyme
- · Année de première création
- · Date de dépôt
- · Date de paiement au Comité
- Date d'oblitération
- Date de paiement à FFN
- Date d'homologation
- Date de demande de transfert
- Date de transfert

#### 4.14 - EXTRACTION DE LA LISTE DE MES CLUBS (RÉSERVÉE AUX COMITÉS)

#### Les données exportées sont :

- Type de structure
- Région
- Département
- N° de structure
- Nom de la structure
- Nom usuel
- Activités pratiquées
- Adresse siège
- CP siège
- · Ville siège
- Tel1 siège
- Tel2 siège
- URL site web
- Nom correspondant
- Prénom correspondant
- Adresse correspondant
- CP correspondant
- Ville correspondant
- Tel1 correspondant
- Tel2 correspondant
- e-mail correspondant

### manuel de l'utilisateur

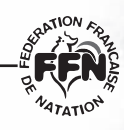

#### **4.15 - EXTRACTION PCE DES DONNÉES ADMINISTRATIVES**

Fichier licence.txt, conformément à la définition du document « PCE-3 au 16 septembre 2001 » avec les précisions suivantes :

- · Numéro de licence = 5 espaces + F ou C (F= Annuel ou Eté ; C = Corpo).
- · Nature de la licence :  $N =$  Annuel,  $E = Ete$ .
- · Origine du nageur : 19 espaces.

Tous les statuts sont pris en compte sauf les licences marquées « Anomalie » « Suspendue » ou « Décédé ».

Les extractions sont exportées sous la forme d'une archive .zip contenant les fichiers :

- Licence.txt.
- Origine.txt.

#### 4.16 - EXTRACTION PCE **DES DONNÉES COMPÉTITION**

Les fichiers compétition sont constitués des champs suivants :

- · Code fédéral du club.
- Numéro de licence  $\rightarrow$  5 espaces + F ou C. (correspond à l'ancien système de licence).
- · Nom du licencié.
- · Prénom du licencié.
- Sexe.
- Date de naissance.
- · Nationalité.
- Affiliation (pour chaque activité).
- Date de dépôt  $\rightarrow$  Date d'oblitération de la licence.
- Date d'homologation.
- $\cdot$  IUF.

Seules les licences qui ont au moins le statut « Oblitéré » sont prises en compte dans ces extractions et sont exclues les licences marquées « Anomalie » « Suspendue » et « Décédé ».

**NB** : les autres champs non mentionnés dans cette liste figurant dans le fichier PCE seront remplacés par autant d'espaces prévus pour chacun de ces champs.

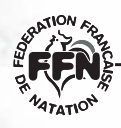

### manuel de l'utilisateur

Un choix entre différents fichiers PCE compétition est proposé :

#### ! **Natation course**

Choix entre fichier national ou sélection d'une région (au moyen d'un menu déroulant) pour les fichiers :

- Nageurs.txt.
- Tous les licenciés.
- Activité = natation course.
- Maitres.txt.
- Plus de 25 ans.
- Activité = natation course.

#### Autres activités

- Un fichier par activité : nom\_activite.txt.
- Licenciés de l'activité.
- Au niveau national.

#### ! **Licences EtÈ**

- Licence ete.txt.
- Licenciés des clubs Eté.
- Toutes activités confondues .
- Au niveau national.

Tous ces fichiers PCE compétitions sont exportés sous la forme d'une archive .zip contenant également :

- Le fichier club.txt tel que défini page 6 du document « PCE-3 au 16 septembre  $2001$  ».
- Le fichier origine.txt.

### manuel de l'utilisateur

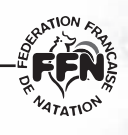

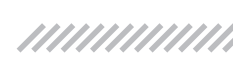

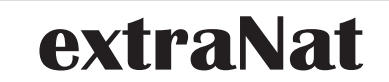

# Les questions et réponses **les plus courantes**

#### **1** Y aura-t-il des pré-imprimés en fin de saison ?

*Non, chaque ComitÈ rÈgional recevra des formulaires de demande de licence vierge. Il aura la charge de les ventiler aux clubs de son territoire. Il appartient ensuite au club, avec son logiciel, díimprimer líensemble de ses licences pour les faire signer à ses licenciés.* 

*Rappel du rËglement : il appartient au club de prouver en toutes circonstances que le licenciÈ a bien signÈ sa licence. Le club en gardera un exemplaire et le licenciÈ Ègalement.*

#### **J** J'ai anticipé la saisie des licences pour la saison 2004-2005 en les rentrant **sur Nat2i entre le 1er juin et le 15 juin 2004, quíest ce que cela implique ?**

*Pour cette nouvelle saison 2004-2005, il faudra ressaisir toutes ses prÈlicences et licences, que ce soient les nouvelles ou les renouvellements.*

#### Vais-je pouvoir récupérer mes licenciés des saisons précédentes ?

*Oui, toutes licences depuis la saison 1999-2000 de votre club seront prÈsentes*  dans le tableau de bord de l'extraNat et vous pourrez ainsi avoir accès au re*nouvellement ainsi que procÈder aux modifi cations des donnÈes personnelles (adresse, tÈlÈphone, etc.).*

#### ! **ExtraNat, est-ce un logiciel ? Est-il gratuit ?**

Ce n'est pas à proprement parler un logiciel classique que l'on installe. C'est *une application web (en ligne), par accËs sÈcurisÈ (identifi ant, mot de passe).*  Cette application ne s'installe pas sur votre ordinateur, on y accède par Internet et son navigateur. Le prix de ce service extraNat est intégré dans le coût de *líaffi liation.*

#### **A** quelle date vais-je recevoir mon identifiant et mon mot de passe ?

Les courriers seront expédiés début septembre à chaque président de structure. *Vous recevrez un identifi ant (login) et un mot de passe qui permettront de vous connecter sur Internet sur le site : www.extranat.fr.*

#### **Doit-on rester en permanence connecté pour gérer ses licences ?**

Oui, l'ensemble des contrôles de chaque saisie se fait en direct sur la base fédérale mise à jour par vos soins en temps réel.

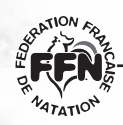

### manuel de l'utilisateur

Ce sont les structures qui sont les acteurs de leurs données. Actuellement, les fournisseurs d'accès à des prix très concurrentiels proposent des formules d'accès illimité comprenant votre abonnement et les temps de connexion. Chaque renouvellement vous prendra un peu plus de dix secondes, une nouvelle licence environ une minute pour une personne qui maîtrise normalement le clavier. Pour encore plus alléger la tâche pour les structures importantes en nombre, extra-Nat permet la saisie à plusieurs en simultanée, dans des lieux différents, à la condition de se répartir les taches (ex : ne pas saisir à deux la même licence).

#### Puis-je confier mes identifiant et mot de passe à un ou des membres de mon club?

Oui, en sachant que l'identifiant et le mot de passe sont confidentiels, mais vous pouvez déléguer des gens de confiance pour la saisie à plusieurs ou bien encore être au courant du suivi du club. Tout président de club peut demander la modification du mot de passe au service des licences de la FFN (uniquement par courrier officiel du club).

#### Comment je procède pour ma réaffiliation cette année ?

Un bon de commande de réaffiliation sera joint au courrier vous informant de vos identifiant et mot de passe. Il suffit de renvoyer ce bon de commande avec le paiement à la Fédération. Le service licences, à réception du paiement, procède à l'homologation de la réaffiliation et, à cet instant, vous disposez de toutes les fonctionnalités d'extraNat.

Rappel : le tarif est majoré au-delà du 30 novembre. Pour disposer de toutes les fonctionnalités de l'extraNat à partir du 16 septembre, il est conseillé de procéder à la réaffiliation dès la réception du bon de commande.

#### Quelles obligations sont liées à la réaffiliation en dehors du paiement ?

Lorsque la réaffiliation est homologuée, vous disposez des toutes les fonctionnalités d'extraNat. Cependant, les trois premières licences de chaque saison, celles du président, du secrétaire et du trésorier, doivent être créées en priorité. Ensuite, vous pouvez procéder à vos autres enregistrements de licences.

#### Puis-je modifier la composition de mon bureau (président, secrétaire, trésorier) en cours de saison ?

Oui, extraNat vérifiera tout le long de la saison si ces trois licences figurent bien dans votre base pour occuper l'un de ces trois postes. Attention, les vice-présidents, présidents délégués, secrétaires adjoints, trésoriers adjoints doivent être déclarés en fonction dirigeant lors de la prise de la licence.

#### Que se passe-t-il pour des licenciés non sélectionnables en équipe de France (transfert de haut niveau) ?

La procédure est d'envover votre dossier au service juridique de la Fédération qui créera la licence. Pour plus de renseignements, se rapprocher du service juridique.

### manuel de l'utilisateur

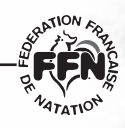

#### **Est-ce que je peux choisir mon numéro de licence ?**

*Non, ce dernier est gÈnÈrÈ automatiquement par extraNat. Le numÈro de licence*  est composé de deux éléments : le numéro de code du club fédéral (9 caractères, format actuel) suivi d'un identifiant unique fédéral (IUF). Cet IUF est con*servÈ ‡ vie par le licenciÈ.*

#### **A** quel moment, un individu est licencié à la FFN ?

*Juridiquement, un individu est licenciÈ lorsque celui-ci a signÈ son formulaire offi ciel de licence (en double exemplaire, un pour elle et líautre pour le club) et a acquittÈ le montant de sa licence.*

Dans extraNat, on peut récupérer ses licences à partir du moment où elles ont le statut « demande en cours » (voir réponse sur les différents statuts). Cependant, *pour participer aux compÈtitions, cette licence devra possÈder le statut oblitÈrÈ (dÈlivrÈ par líextraNat du ComitÈ rÈgional).*

#### **Quels sont les avantages d'extraNat par rapport au système traditionnel** que l'on a connu jusqu'à ce jour ?

*Premier avantage : nous disposons d'une base unique. Les données sont donc plus fi ables et transparentes pour tout le monde. Cíest le club qui est auteur de ces donnÈes.*

*DeuxiËme avantage : rÈduction des dÈlais (on peut imprimer son attestation de licence dès qu'elle est oblitérée par le Comité régional).* 

*Troisième avantage : partage de la même information, d'où une meilleure organisation lors de nos manifestations sportives (exemples : crÈation des engagements, rÈcupÈration des donnÈes). Par dÈfi nition, il níy aura plus díanomalies.*

#### ! **Puis-je renouveler une licence díun individu qui a eu une interruption de plus de cinq ans dans mon club ?**

*Dans la rubrique díextraNat, par dÈfaut, les licences affi chÈes sont celles de la*  saison précédente, mais pour ce cas, vous pourrez effectuer une recherche à *partir du nom. La base unique conserve toutes les licences fÈdÈrales depuis 1996. Avant cette date, il conviendra de crÈer une nouvelle licence.*

#### **E.** Quelles données puis-je visualiser avec mon extraNat ?

Si vous êtes un club, vous pouvez consulter vos propres licences ; un comité départemental, la même chose, mais pour son département, idem pour le Comité régional, mais pour sa région. Sur le site fédéral ffnatation.fr, vous pou*vez accÈder ‡ líannuaire des clubs et des structures, ainsi que vÈrifi er le statut de votre licence personnelle.*

#### **E. Quel est le type de licence pour une personne qui change de club après** deux années sans être licenciée durant ce laps de temps ?

*La personne existe toujours dans la base avec son identifi ant unique. Sa licence est en type de statut transfert (transfert de type gratuit).*

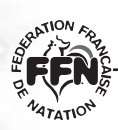

### manuel de l'utilisateur

#### ! **Quels sont les diffÈrents statuts de la licence dans extraNat ?**

La licence peut avoir cinq statuts différents, un seul à la fois, suivant où elle se *situe dans le circuit :*

**·** Statut « demande en cours » : cela signifie que ce club a demandé à renouveler ou à créer une licence. A ce niveau, un club peut déjà récupérer au format *PCE* ses licences afin de les importer dans son logiciel club.

*ï Statut ´ attente díoblitÈration ª : la licence prend ce statut au moment o˘ le club procËde au paiement de ses licences ayant le statut demande en cours (Èdition d'un bon de commande à joindre avec son paiement au Comité régional).* 

**·** Statut « oblitéré » : lorsque le Comité régional reçoit le paiement avec le bon de commande, il procède à l'oblitération des licences d'un club ayant le statut de*mande d'oblitération. A ce niveau, le licencié peut participer aux compétitions ;* de plus il peut disposer d'une attestation de licence téléchargeable soit sur extraNat (pour les clubs ou comités) soit sur le site fédéral ffnatation.fr (pour les  $licenciés)$ .

**·** Statut « attente d'homologation » : la licence prend ce statut lorsque le Comité régional procède au paiement de la part fédérale à la Fédération Française de *Natation.*

**Rappel :** un Comité dispose de vingt et un jours à compter de la date d'oblitéra*tion pour régler à la FFN la part fédérale des licences.* 

**·** Statut « homologué » : la licence devient définitivement enregistrée à la récep*tion du paiement de la part fÈdÈrale envoyÈe par les ComitÈs.*

*Cependant, il existe également trois « drapeaux » possibles sur les licences :* 

 *ï ´ Drapeau anomalie ª : lorsque le ComitÈ rÈgional ou la FFN, pour une raison ou une autre, constate un problËme ou litige autour díune licence, le drapeau*  anomalie pourra être posé sur cette licence. Une fois le problème ou litige ré*solu, la licence reprendra son circuit normal des statuts. Remarque, ce drapeau anomalie ne peut Ítre posÈ que sur une licence ayant au moins le statut oblitÈrÈ. Le licenciÈ ayant un drapeau anomalie ne peut pas participer aux compÈtitions tant que celui-ci nía pas ÈtÈ enlevÈ.*

*ï ´ Drapeau suspendu ª : la licence prend ce drapeau suite ‡ une dÈcision de la commission de discipline de la FFN. Ce drapeau ne peut être posé que par la FFN et reste en vigueur tout le long de la suspension.*

**·** « Drapeau décédé » : ce drapeau permettra de ne plus envoyer des informations de tout type à ce licencié. Ce drapeau est posé par les clubs.

> *\*\*\* \**

*En conclusion, il faut savoir que l'ensemble des acteurs (licenciés, clubs, Comités)* pourra savoir à n'importe quel moment la position et le statut d'une licence soit sur le site extraNat.fr (clubs et Comités) ou sur le site ffnatation.fr (licenciés).

### manuel de l'utilisateur

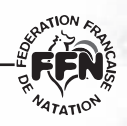

# Annexe 1

### **DEMANDE DE RÉAFFILIATION**

Nom du club Adresse CP ville N° du club : RR DDD CCCC

> Fédération Française de Natation Service Licences 148, avenue Gambetta 75980 Paris Cedex 20

A (ville), le (date système)

Objet : demande de réaffiliation

Monsieur le Président,

Je vous prie de bien vouloir trouver ci-joint le règlement de l'affiliation pour la saison 2004-2005 concernant le club : CN ORLEANS LA SOURCE, d'un montant de xxx,xx euros.

Je vous prie d'agréer, Monsieur le Président, l'assurance de mes salutations les meilleures.

A (ville), le (date système)

Le président

*Rappel : le montant díaffi liation doit prendre en compte le type de club et la date de demande pour une Èventuelle majoration*

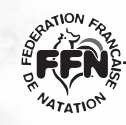

manuel de l'utilisateur

# **Annexe 2**

### **FORMULAIRE** DE DEMANDE DE TRANSFERT

Nom du club qui reçoit Adresse CP ville N° du club : RR DDD CCCC

> NOM DU CLUB QUITTÉ Adresse CP ville N° du club : RR DDD CCCC

A (ville du club qui reçoit) Le (date système)

Je, soussigné(e) NOM PRÉNOMS, né(e) le JOUR, MOIS, ANNÉE, vous confirme ma démission du club de : NOM DU CLUB QUITTÉ, sous le numéro de licence RR DDD CCCC - IUF, en

faveur du club de NOM DU CLUB QUI REÇOIT du Comité Régional de NOM DU COMITÉ RÉGIONAL DU CLUB QUI REÇOIT ET ADRESSE COMPLÈTE DU COMITÉ.

Date et signature du licencié

Date et signature du club quitté

Rappel de la procédure :

Cette lettre, complétée par le licencié, doit être adressée par le nouveau club, en recommandé avec AR, au club quitté.

Le club quitté signera cette lettre de démission et la transmettra sous quinzaine au Comité régional dont il dépend. Ce dernier la fera parvenir au Comité régional du nouveau club (cf article 59 du Règlement intérieur, § Règlements administratifs).

### manuel de l'utilisateur

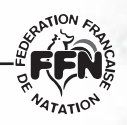

# Annexe 3

### *LETTRE MULTILICENCE*

Nom du club Adresse CP ville N° du club : RR DDD CCCC

> Fédération Française de Natation Service Licences 148, avenue Gambetta 75980 Paris Cedex 20

A (ville), le (date système)

Monsieur le Président.

Je vous demande de bien vouloir inscrire ce licencié dans le cadre de la multilicence.

Nom et prénom du licencié.

Numéro de licence complet.

Nom du club d'origine.

Activité(s) pratiquée(s) dans ce club : xxx.

Ce licencié désire pratiquer l'activité suivante dans mon club : xxx.

Veuillez trouver ci-joint le règlement de cette multilicence d'un montant de xxx,xx euros.

Je vous prie d'agréer, Monsieur le Président, l'assurance de mes salutations les meilleures.

A (ville), le (date système)

Le président

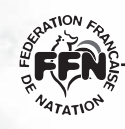

### manuel de l'utilisateur

# Annexe 4

### **RÉCÉPISSÉ DE LICENCE**

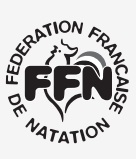

A (ville), le (date système)

#### **RÉCÉPISSÉ LICENCE**

M. / Mme / Mlle NOM. PRÉNOM DU LICENCIÉ est licencié(e) à la Fédération Française de Natation dans le club : **NOM DU CLUB** sous le numéro : n° de licence pour la saison sportive\* (date de la saison).

Ce document emporte toute sa valeur uniquement accompagné d'une pièce d'identité en cours de validité.

\* La saison sportive s'étend du 16 septembre au 15 septembre de l'année suivante.

### manuel de l'utilisateur

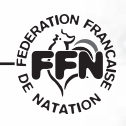

# Annexe 5

### *BON DE COMMANDE - CLUB*

Nom du club Adresse CP ville N° du club : RR DDD CCCC

Comité régional Adresse CP ville

A (ville), le (date système)

#### **Paiement des licences - Bon de commande n° 123**

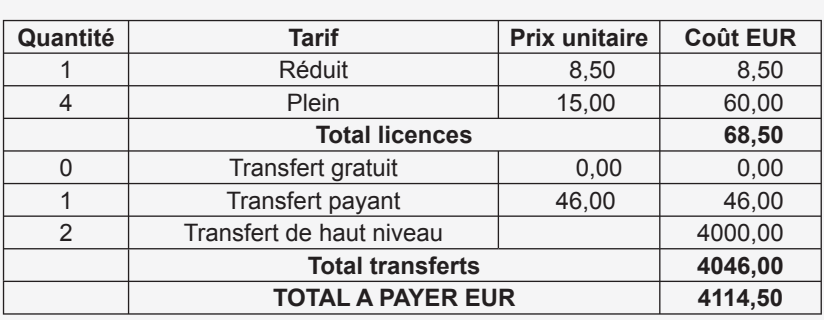

#### **DÈtail de la commande**

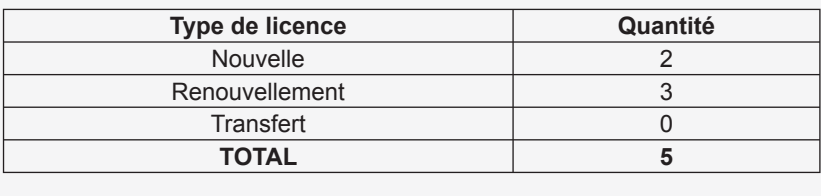

Veuillez trouver ci-joint un chèque d'un montant de : xxx euros en règlement de licences.

A (ville), le (date système)

Le président

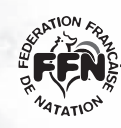

### manuel utilisateur

# Annexe 6

### **BON DE COMMANDE - COMITÉ**

Nom du Comité régional Adresse CP ville

> Fédération Française de Natation Service Licences 148, avenue Gambetta 75980 Paris Cedex 20

A (ville), le (date système)

#### **Bon de commande n° 246**

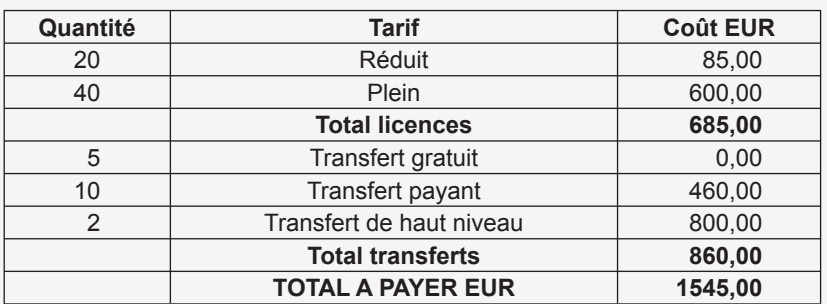

#### **DÈtail de la commande**

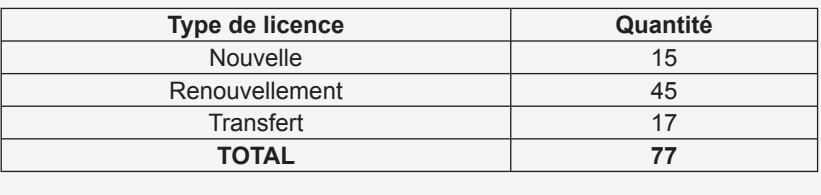

Veuillez trouver ci-joint un chèque d'un montant de : xxx euros en règlement de la part fédérale de licences.

A (ville), le (date système)

Le président